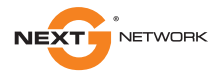

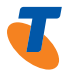

# TELSTRA ELITE® GATEWAY QUICK START GUIDE

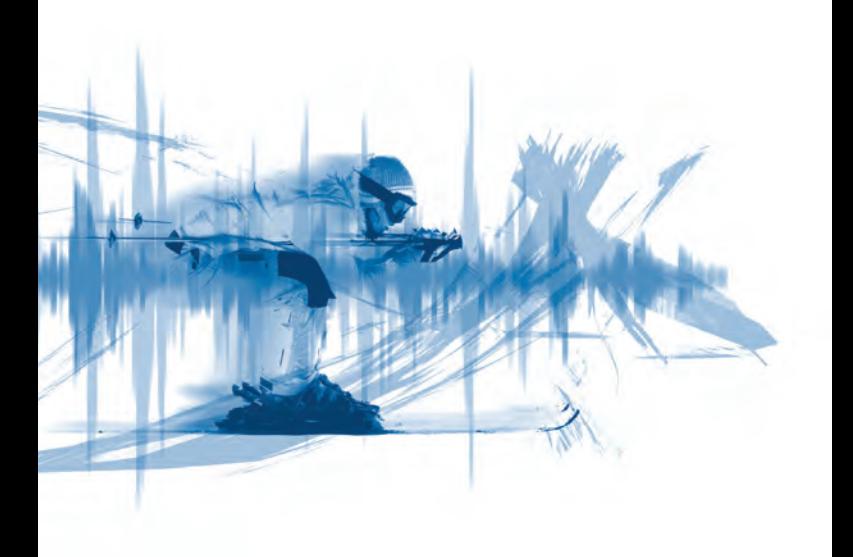

# WELCOME TO TELSTRA ELITE® GATEWAY

#### **- THANK YOU FOR CHOOSING US!**

This guide is to help you get the most out of your Telstra Wireless Mobile Broadband experience. We're sure you're keen to get started and with our quick start guide you will be connected to the Internet in no time!

So let's get started.

Make a note of your Telstra details here...

EMAIL ADDRESS

**PASSWORD** 

(If you like, protect your security by writing down an unmistakable clue rather than your actual password)

#### IMPORTANT – Read this first:

Before connecting any cables, please ensure that you have the 'Telstra' Elite® Gateway Installation Key + User Guide' (pictured below). You will find this inside the box that your Telstra Elite® Gateway came with.

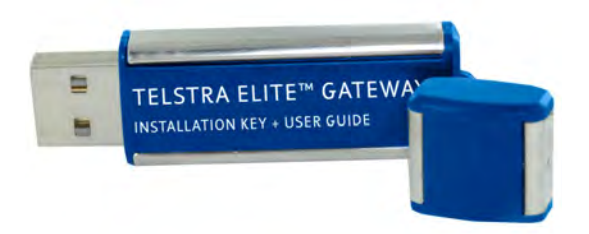

Insert this into any USB port on your computer for a step-by-step guide to connecting and configuring your Gateway.

PLEASE PAY PARTICULAR ATTENTION TO THE USB CONTENT DURING THE INSTALLATION PROCESS. FAILURE TO DO SO MAY RESULT IN AN UNSUCCESSFUL INSTALLATION.

#### BEFORE YOU GET STARTED PLEASE CHECK

#### Before you get started, please check that you have everything you need

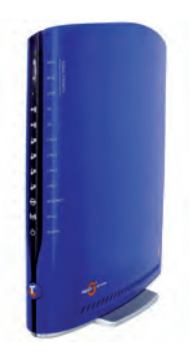

1. Telstra Elite® Gateway 2. Quick Start Guide

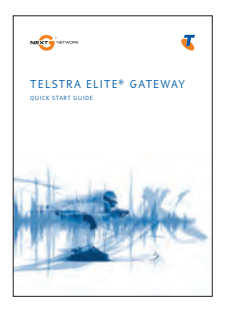

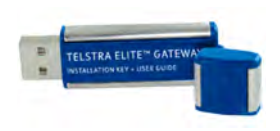

3. Telstra Elite® Installation USB Key

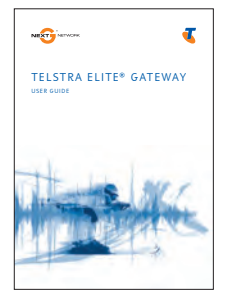

4. Telstra Elite® Gateway User Manual (on the USB key)

### YOU HAVE THE FOLLOWING

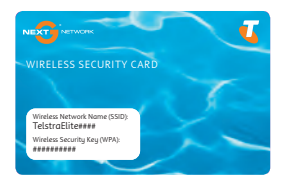

5. Wireless Security Card. **6. Ethernet Cable** 

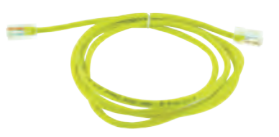

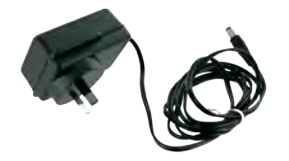

7. Power Supply

#### YOUR TELSTRA ELITE® GATEWAY

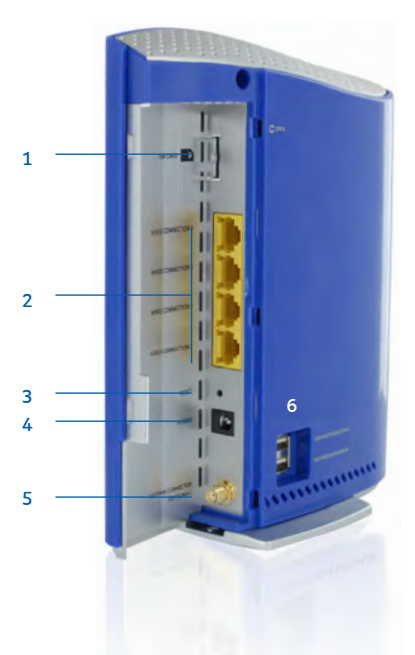

- 1. Next G™ SIM Card slot
- 2. Wired Ethernet Connections
- 3. Reset button
- 4. Power input jack
- 5. Optional External antenna connector (covered by blue cap, antenna not included)
- 6. USB Ports (Mass Storage or Print Server)

## GETTING STARTED

The Installation USB Key will guide you through everything you need, from setting up your hardware and connecting the cables to your Gateway, through to installing the connection manager software.

Simply insert the Installation USB Key into the USB port on your computer.

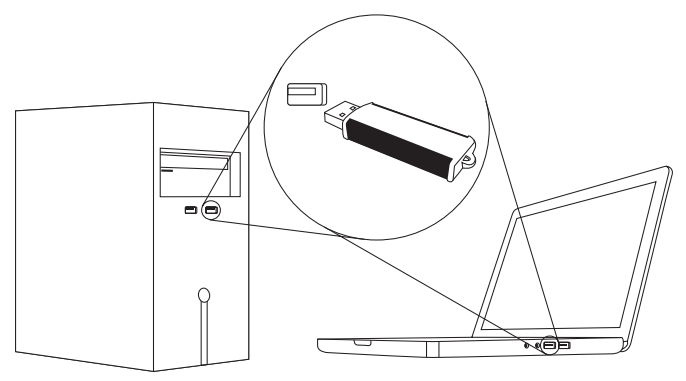

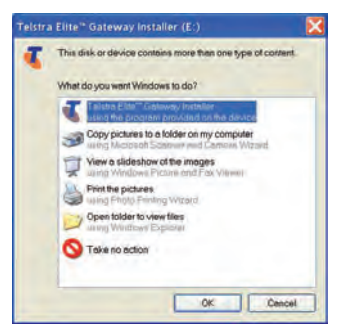

#### FOR MICROSOFT OPERATING SYSTEMS:

The installation should load automatically. If it doesn't, open 'My Computer' and double-click on the 'TelstraEliteGatewayInstaller.exe' icon. Then, follow the step-by-step instructions to set up your Telstra Elite® Gateway.

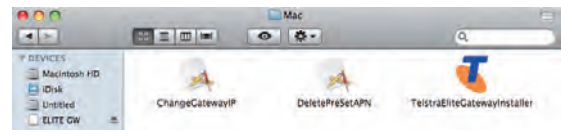

#### FOR MAC OPERATING SYSTEMS:

Double-click on the "ELITE GW" icon on your desktop and open the "Mac" folder. Double click on "TelstraEliteGatewayInstaller" icon and follow the simple step-by-step instructions to set up your Telstra Elite® Gateway.

#### INSTALLING THE CONNECTION CLIENT SOFTWARE

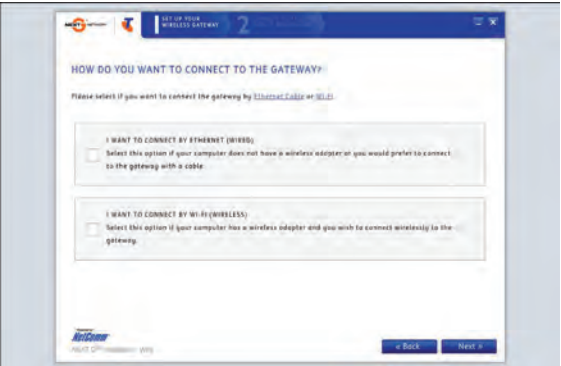

The installation USB Key will guide you through setting up your Telstra Elite® Gateway.

During the setup process you will be asked to choose whether you want to set up a 'Wired' or 'Wireless' (WiFi) connection\*. If you select the 'Wireless' (WiFi) connection, please make sure that you enable the wireless network connection function on your computer.

\* If your computer has a WiFi adaptor.

### YOU'RE CONNECTED

Now that you have set up your Telstra Elite® Gateway, here is a quick guide to what it all means. Once your device is powered up and running you will notice a series of lights. These will light up, flash or turn off depending on the activity of your Telstra Elite® Gateway.

FRONT PANEL FEATURES (from top to bottom)

- 1. High Signal Strength (Next G™)
- 2. Medium Signal Strength (Next G™)
- 3. Low Signal Strength (Next G™)
- 4. 2G
- 5. 3G
- 6. LAN 4
- 7. LAN 3
- 8. LAN 2
- 9. LAN 1
- 10. Internet
- 11. WiFi Local Wireless Network
- 12. Power
- 13. Power button

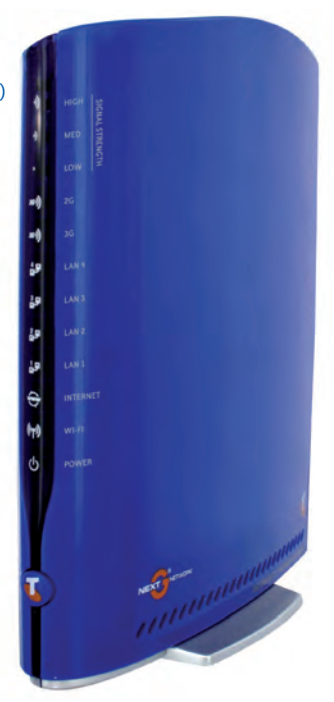

## NOW THAT YOU'RE CONNECTED, LET'S SHARE YOUR CONNECTION WITH FAMILY AND FRIENDS

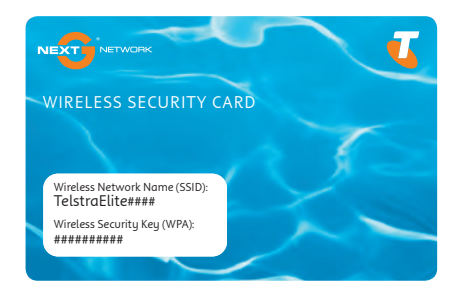

You can connect multiple devices to your Telstra Elite® Gateway, including Laptops, Desktop Computers and Wi-Fi enabled handsets and PDA's. To get your family and friends connected to the Telstra Elite® Gateway, follow these steps:

- 1 Using your WiFi enabled device, scan for Wireless networks. (Refer to the User Manual of your Laptop, Desktop or PDA for instructions on how to scan for Wireless Networks).
- 2 Locate the Wireless Network Name (SSID) shown on the Wireless Security Card (this information is also available on the bottom of your Telstra Elite® Gateway).
- 3 Click to connect to your Wireless Network.
- 4 When prompted for your wireless security settings, enter the Wireless Security Key (WPA) found on the Wireless Security Card.
- 5 Now you and your family and friends can surf the Internet!

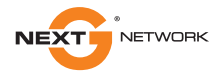

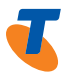

### FOR MORE INFORMATION

CALL 1300 136 841 VISIT TELSTRA.COM VISIT A TELSTRA STORE